## **ขั้นตอนการกรอกใบสมัครเข้ารับการฝึกอบรม หลักสูตรนักบริหารการพัฒนาการเกษตรและสหกรณ์ ระดับต้น (นบต.)**

๑. จัดเตรียมขอมูลสําหรับกรอกใบสมัคร และเตรียมเอกสารหลักฐานที่ยืนยันการมีคุณสมบัติครบถวน ตามหลักเกณฑคุณสมบัติผูสมัครเขารับการฝกอบรมหลักสูตร นบต.

๒. **กรอกใบสมัครสมาชิกก่อน** แล้วสมัครหลักสูตร หน้าเว็บไซตhttps://kst-register.moac.go.th/สถาบันเกษตราธิการ **การเตรียมขอมูล/เอกสารกอนการกรอกใบสมัคร**

๑. ขอมูลสําหรับ "สมัครสมาชิกผูใช" ในระบบลงทะเบียนกลางของเว็บไซตสถาบันเกษตราธิการ ดังนี้

- ๑.๑ หมายเลขบัตรประชาชน ๑๓ หลัก
- ๑.๒ คํานําหนาชื่อ ชื่อ-สกุล ภาษาไทย
- ๑.๓ วัน เดือน ปเกิด
- ๑.๔ ที่อยูที่สามารถติดตอได

๒. เอกสารหลักฐานประกอบการพิจารณาคุณสมบัติฯ และใชเปนขอมูลในการกรอกใบสมัคร ดังนี้

- ๒.๑ ทะเบียนประวัติ ก.พ. ๗
- ๒.๒ คำสั่งแตงตั้งที่ใหดำรงตำแหนงปจจุบัน

## <u>ขั้นตอนการกรอกใบสมัครสมาชิกสำหรับสมัครฝึกอบรมหลักสตร</u>

๑. เขาเว็บไซตระบบลงทะเบียนที่ https://kst-register.moac.go.th/ เพื่อลงทะเบียนเปดบัญชีผูใชโดยคลิก "สมัครสมาชิก" (มุมบนดานขวาของหนาจอ) และกรอกขอมูลทั่วไป การรับราชการ/การทำงาน ตั้งค่ารหัสผ่าน (เป็นวันเดือนปีเกิด เช่น เกิดวันที่ **26 พฤษภาคม 2505**ให้พิมพ์ **26052505**แลวคลิกที่ปุม"บันทึกข้อมูล"ด้านล่าง เพื่อบันทึกขอมูลลงในระบบ หากทานกรอกขอมูลครบถวนแล้ว ระบบจะ log in โดยอัตโนมัติ ๒. ที่เมนู คลิก**"เข้าสู่ระบบ"** ใส่รหัสที่สมัครสมาชิกไว้จะเจอหน้าสมัครโครงการฝึกอบรมเลื่อนลงมาด้านล่าง เลือกสมัครเขาอบรมหลักสูตรนักบริหารการพัฒนาการเกษตรและสหกรณ์ ระดับต้น (นบต.) ๓. กรอกขอมูลทั้งหมด ประกอบดวย ๑) ขอมูลปัจจุบันผู้สมัคร ๒) ประวัติการรับราชการดำรงตำแหน่ง ๓) ประวัติการศึกษา ๔) การฝึกอบรม ๕) และการรับรองของผู้บังคับบัญชาระดับหัวหน้าส่วนราชการ (โปรดกรอกขอมูลใหครบถวน ถูกตองตามความจริง เนื่องจากเปนขอมูลสำคัญในการพิจารณาคัดเลือกผูสมัคร) ๔. เมื่อเข้าระบบแล้วเข้าไปแก้ไขอัพเดทข้อมูลประวัติการฝึกอบรม หรือโปรไฟล์ส่วนตัวได้เพื่อให้ข้อมูลของ ท่านเป็นปัจจุบันมากที่สุดเมื่อกรอกขอมูลครบเรียบรอยแลว ใหคลิกที่ปุม "บันทึกข้อมูล" ดานลาง เพื่อบันทึก **วิธีแกไขขอมูลและการพิมพใบสมัคร**

กรณีที่ทานกรอกขอมูลยังไมครบถวนในคราวเดียว สามารถบันทึกขอมูลไวกอน แลวกลับมาบันทึกขอมูลภายหลังได้ ๑. Log in เขาระบบลงทะเบียนกลาง กรอก usernameและ password ที่สรางไวตอนเปดบัญชี และ คลิกปุม "เข้าสู่ระบบ" เพื่อเขาสูระบบ

๒. คลิกที่ "สมาชิก" (มุมขวาดานบนของหนาจอ) จะแสดงรายการ **ประวัติการฝึกอบรม** ไว้สําหรับแก้ไขข้อมูล ที่สมัครหลักสูตร**ปัจจุบันที่ท่านสมัคร** เมนูโปร์ไฟล์ของฉันเลือกเมนูส่วนที่จะแก้ไขหรืออัพเดทข้อมูล ู แลวดำเนินการแกไขเพิ่มเติมขอมูลใหครบถวนในระบบ เสร็จแล้วทำการบันทึกข้อมูล

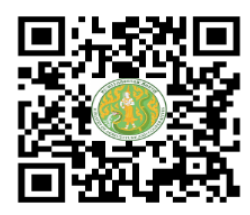

https://kst-register.moac.go.th สมัครสมาชิกและสมัครเข้าอบรม